# 新版勤工助学管理系统 PC 端使用说明(教师版)

#### 一、系统登录

勤工助学管理系统全面升级改版优化,使用学校统一身份认证方式进行登录, 登录账号为教师工号,密码为统一身份认证密码(同融合门户登录密码)。电脑端 地址为:[http://xgfw.cumt.edu.cn/xsfw/sys/qgzxapp/\\*default/index.do](http://xgfw.cumt.edu.cn/xsfw/sys/qgzxapp/*default/index.do)。移 动端已嵌入"今日校园"APP (服务-勤工助学-上岗)。

#### 二、发布岗位

各勤助部门负责人 PC 端登录系统后, 可在【岗位管理】模块上进行岗位的 【新增】与查看。部门负责人按照学校公示的岗位编号、名称、类别和数量填写 岗位信息,【提交】岗位后,状态为"待学校审核",学校审核并确认通过后正式 发布, 此时学生才可通过 PC 端或移动端正常申请该岗位。

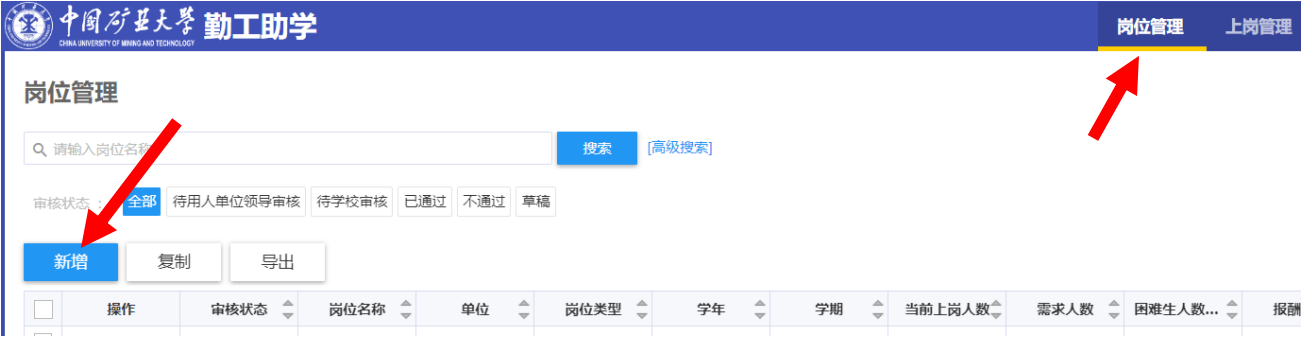

#### 三、审核录用

岗位经审核通过处于发布状态时,学生可以通过 PC 端或移动端"今日校 园"APP 进行岗位申请, 提交申请后, 各勤助岗位部门负责人可在【上岗管理】 模块查看提交申请的学生信息,选择学生点击【通过】即可录用该学生。(点击 【不通过】为拒绝录用,【退回】是指学生需重新填写申请信息)

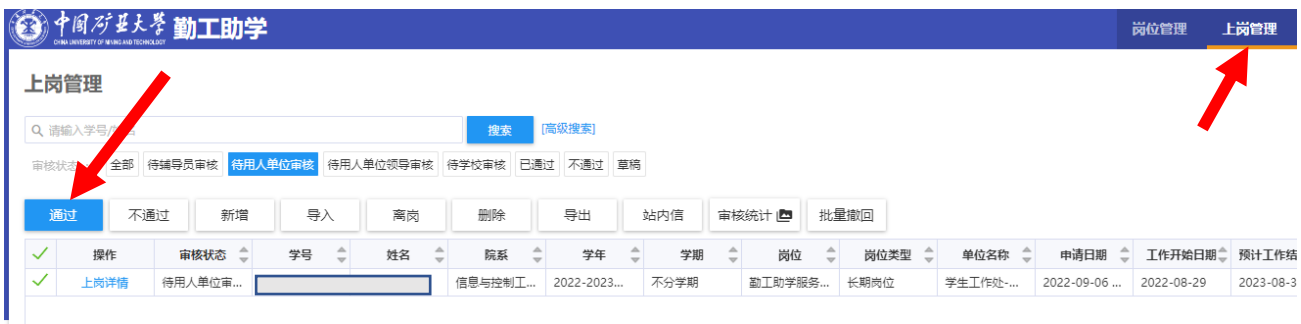

## 四、人员管理

勤助岗位部门负责人可在【上岗管理—上岗详情】模块查看本单位的勤工助 学学生的详细信息。如果有学生已从本部门离职,部门负责人可选择学生并点击 【离岗】,完成人员的离职解聘操作,不要删除岗位。

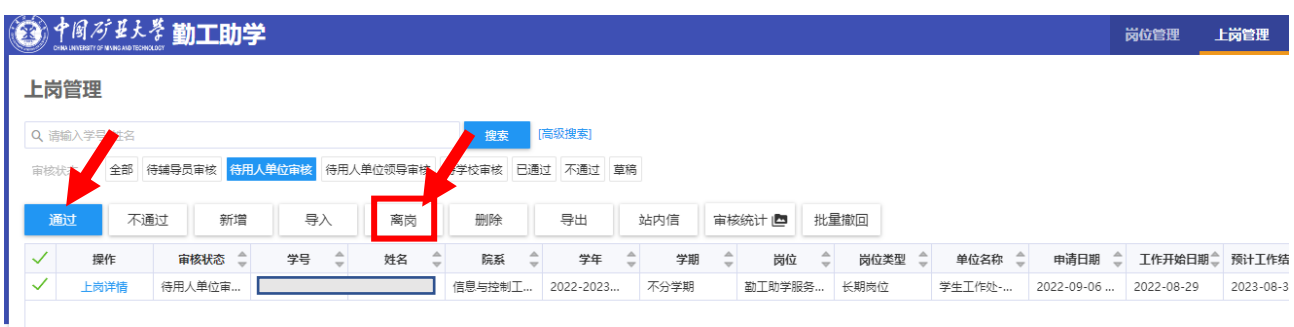

### 五、考核提交

勤助岗位部门负责人可在【用工单位薪酬管理】模块中,对本单位在岗的勤 工助学学生进行工作考核。点击【选择月份】,可查看需要进行考核的在岗学生名 单,点击浮出的【提交发放薪酬申请】按钮填写学生的工作时长及工作评价,点 击【提交审核】即完成在岗人员的考核,点击【excel 导出】或【PDF 导出】打印 工资明细表,经分管领导签字盖章后报送学生资助管理中心。

注意:(1)补发工资也在系统中录入,如有补发情况,部门须在【备注】栏 中对补发月份、补发原因、工作内容等具体情况进行详细说明,同时出具纸质档 补发说明,经分管领导签字盖章后报送至学生资助管理中心办公室,无正式纸质 档补发说明不进行工资补发。

(2)请各部门考勤负责人在学生资助管理中心要求的考核期限内提交考勤 信息,超出截止日期无法提交,将导致勤工助学工资无法正常发放。

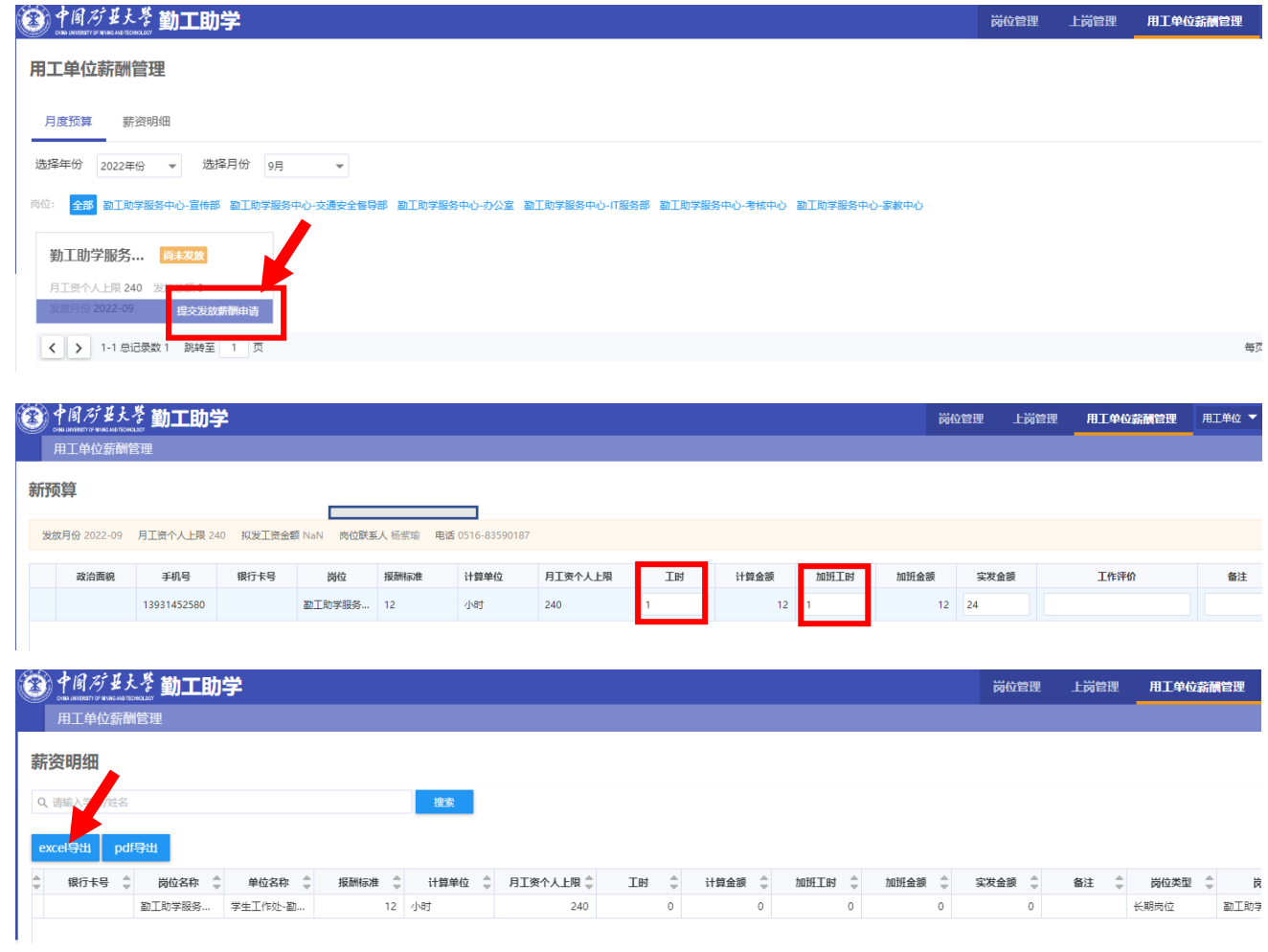